## **Student Support – How to Make a Deposit**

- **Log in to your My.Wilmu portal**
- **Click on the 'My Payments' Card**
- **Click on Payment Center Home**

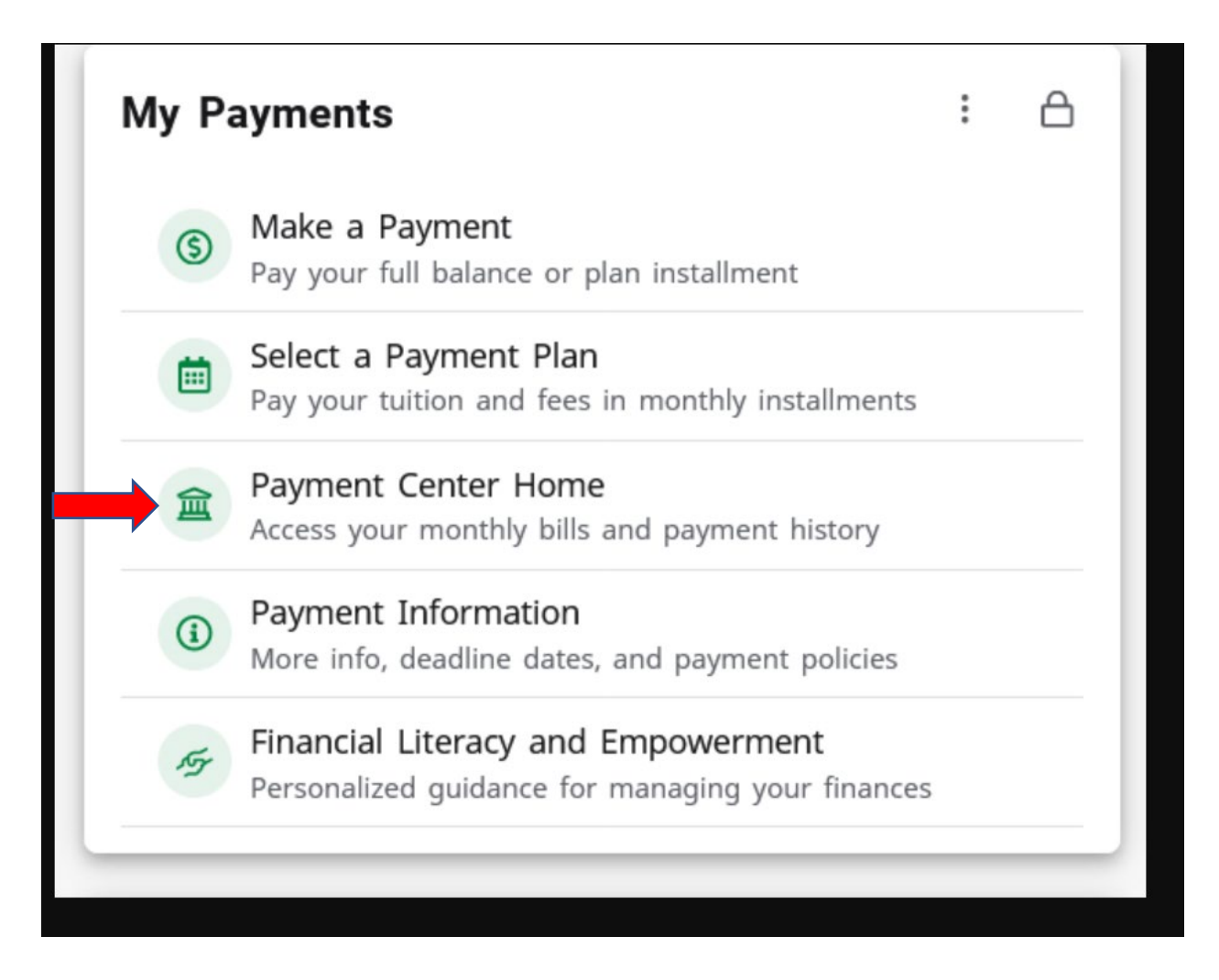

• **Click on the 'Deposits tab' And select the drop down for Law deposit Then click on 'Continue'**

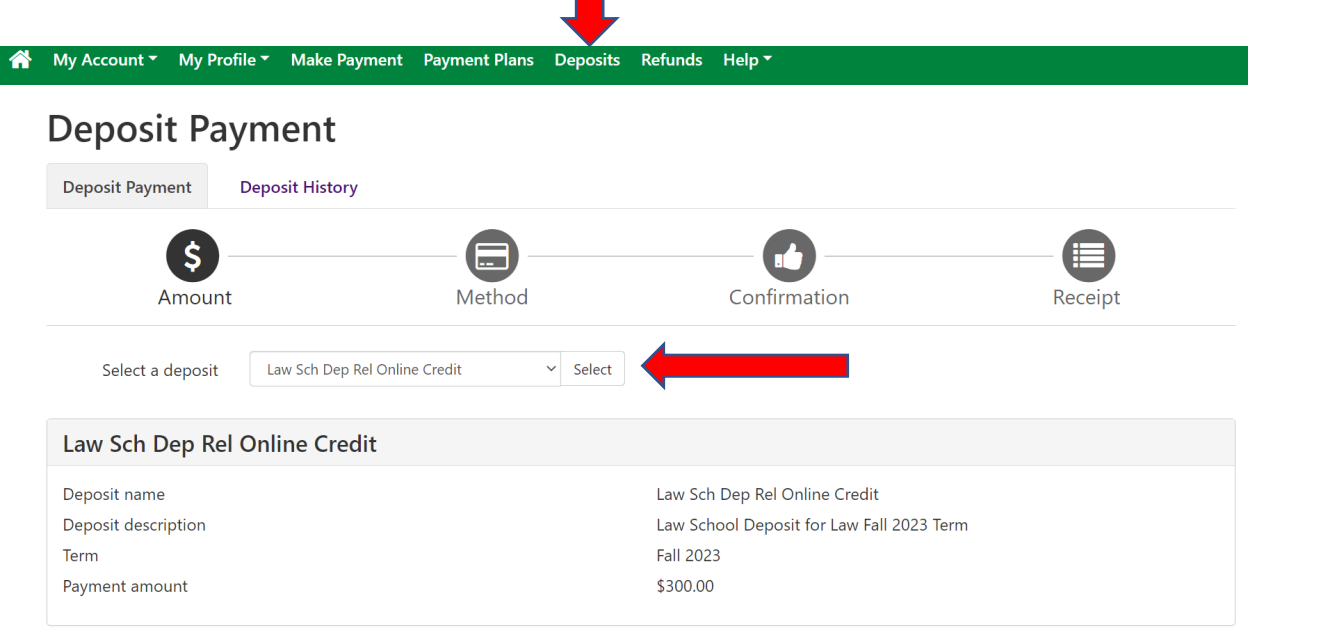

## **Select your Payment Method and Click Continue to finalize the deposit payment**

Cancel Continue

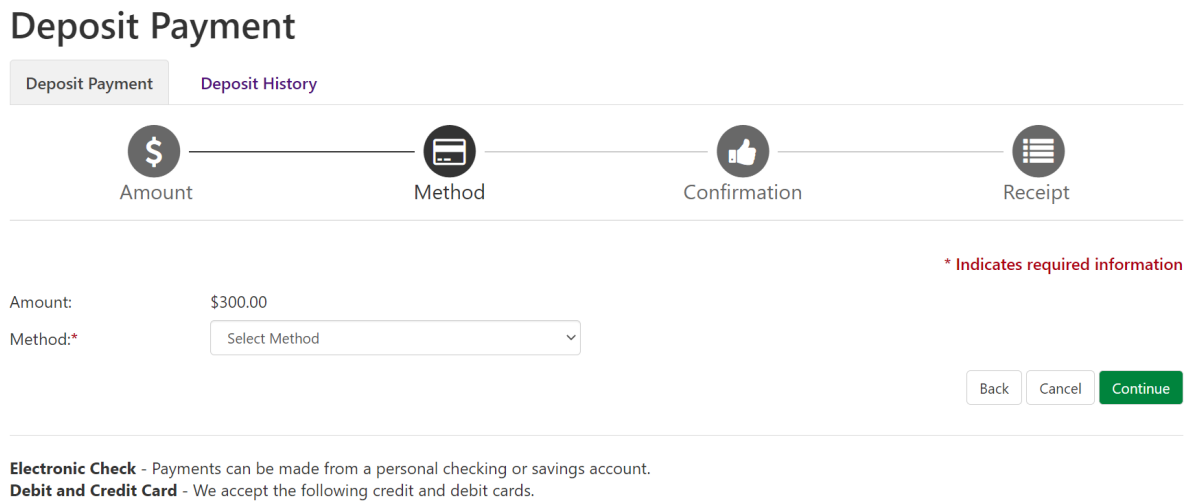

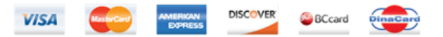